## *Инструкция для заявителей по оформлению заявки на получение технических условий на холодное водоснабжение*

*в рамках услуги «Единая заявка на выдачу технических условий, договоров о подключении (технологическом присоединении), актов о подключении (технологическом присоединении) объекта капитального строительства к сетям инженерно-технического обеспечения на территории Московской области на Портале государственных и муниципальных услуг Московской области»*

1. Для подачи заявки заявитель заходит на Портал по ссылке <https://uslugi.mosreg.ru/> Для получения Услуги необходимо войти в личный кабинет и воспользоваться подтвержденной учетной записью ЕСИА (Единая система идентификации и аутентификации), предназначенной для обеспечения доступа физических/юридических лиц к информации, содержащейся на Портале.

## *ВНИМАНИЕ!*

*Для доступа к личному кабинету на Портале Вам необходимо воспользоваться данными подтвержденной учетной записи (логином и паролем) для сайта http://www.gosuslugi.ru (при наличии) или получить логин и пароль в любом МФЦ Московской области, имея при себе паспорт гражданина Российской Федерации.*

### Нажимаем «**войти через ЕСИА»**

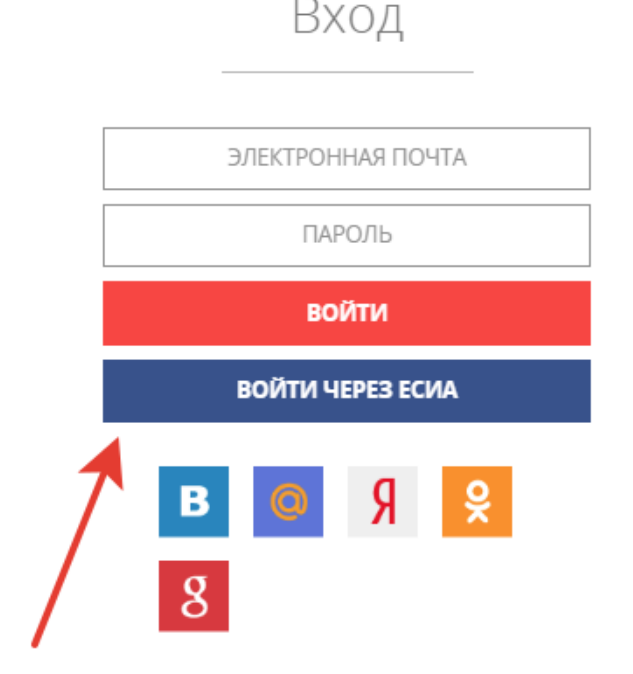

*С инструкцией по регистрации учетной записи в ЕСИА можете ознакомиться н Портале по ссылке: <https://uslugi.mosreg.ru/#questions/info?id=11499205@cmsArticle>*

2. В поисковой строке Портала находим услугу: «**Выдача технических условий, договоров и актов подключения к инженерным** 

**сетям**»

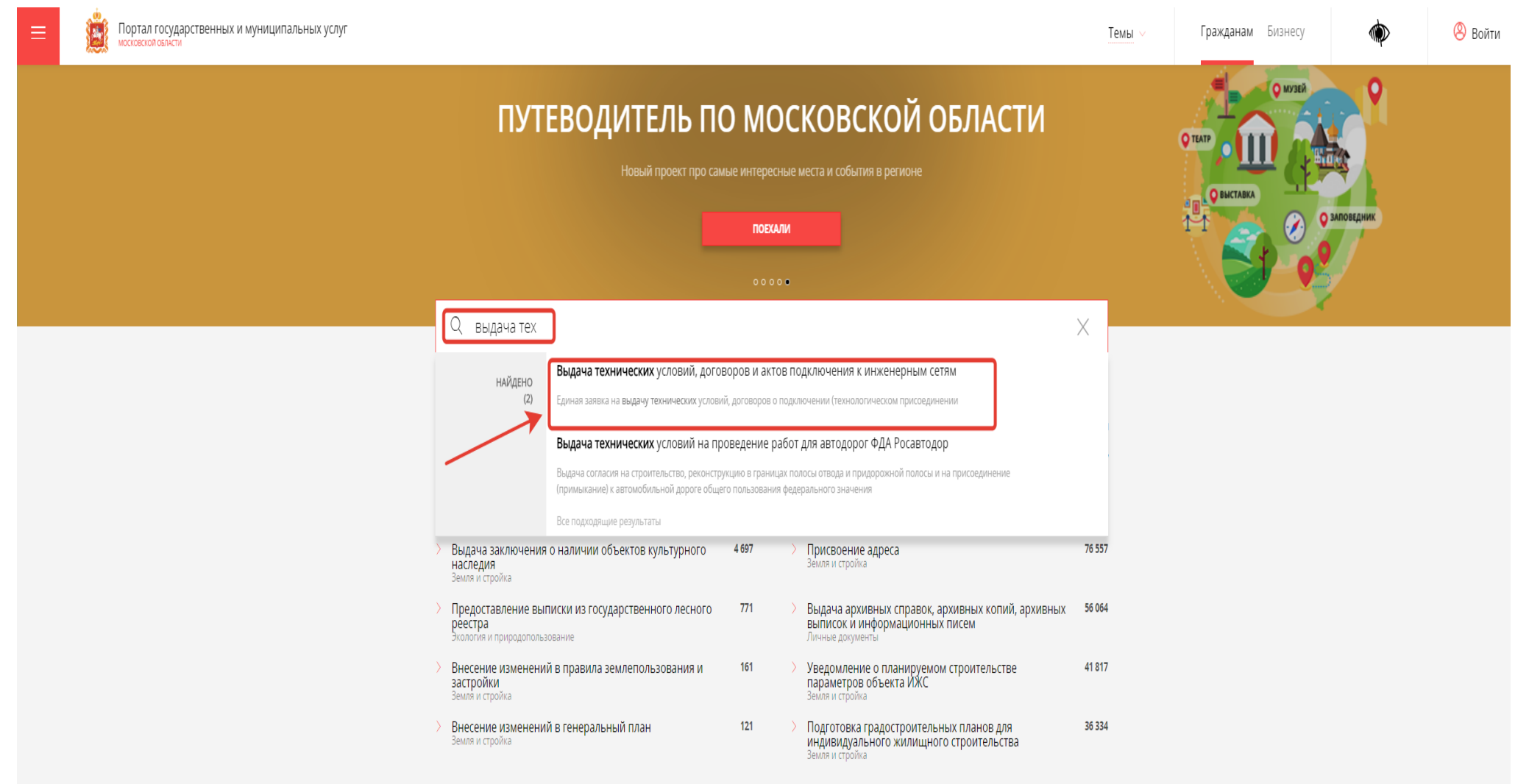

#### Входим, окно Услуги выглядит так:

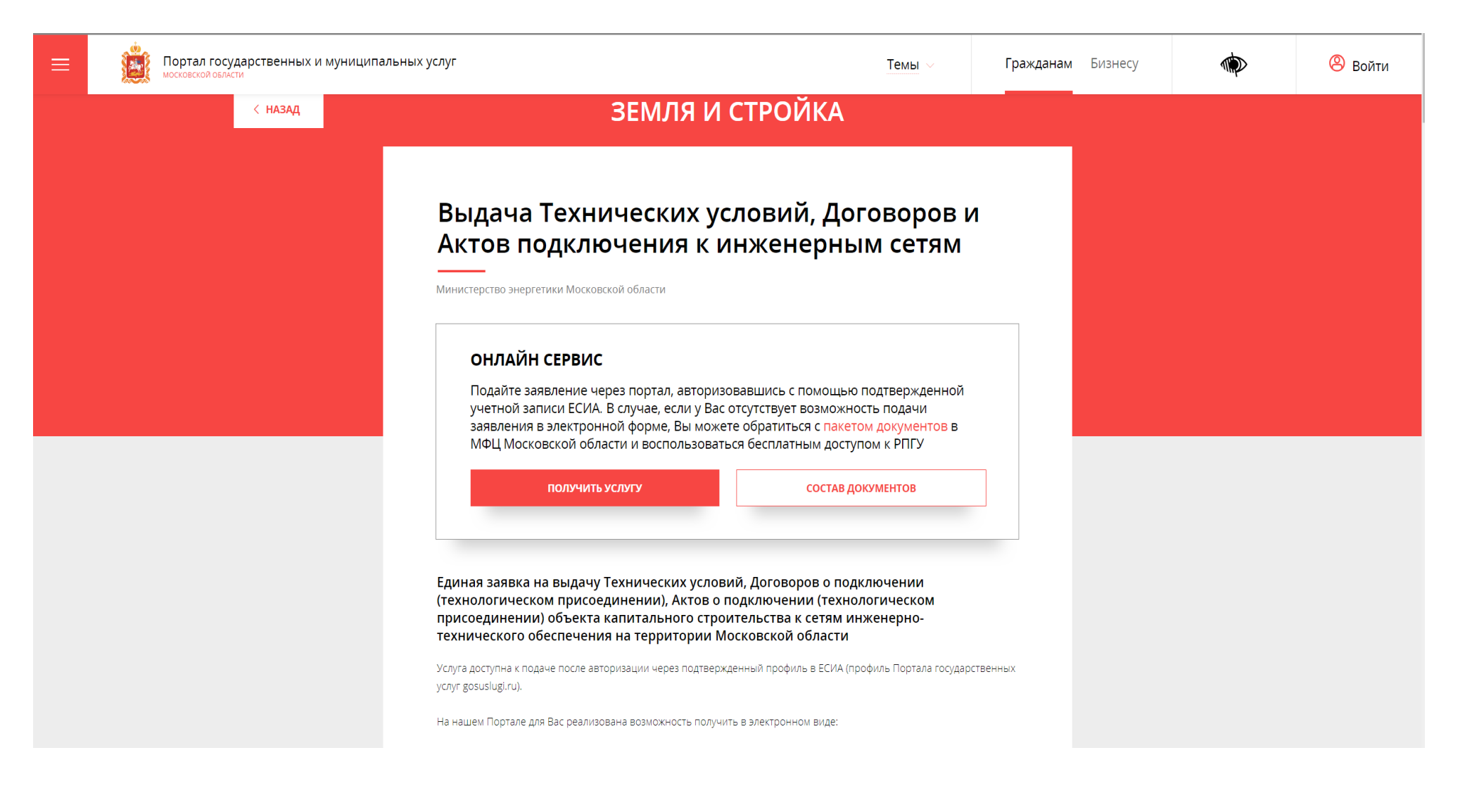

# ЗЕМЛЯ И СТРОЙКА

# Выдача технических условий, договоров и актов подключения к инженерным сетям

Министерство энергетики Московской области

## ОНЛАЙН СЕРВИС

Подайте заявление через портал, авторизовавшись с помощью подтвержденной учетной записи ЕСИА. В случае, если у Вас отсутствует возможность подачи заявления в электронной форме, Вы можете обратиться с пакетом документов в МФЦ Московской области и воспользоваться бесплатным доступом к РПГУ

ПОЛУЧИТЬ УСЛУГУ

СОСТАВ ДОКУМЕНТОВ

Единая заявка на выдачу технических условий, договоров о подключении (технологическом присоединении), актов о подключении (технологическом присоединении) объекта капитального строительства к сетям инженернотехнического обеспечения на территории Московской области

# ПОДРОБНАЯ ИНФОРМАЦИЯ

## Выберите необходимые параметры

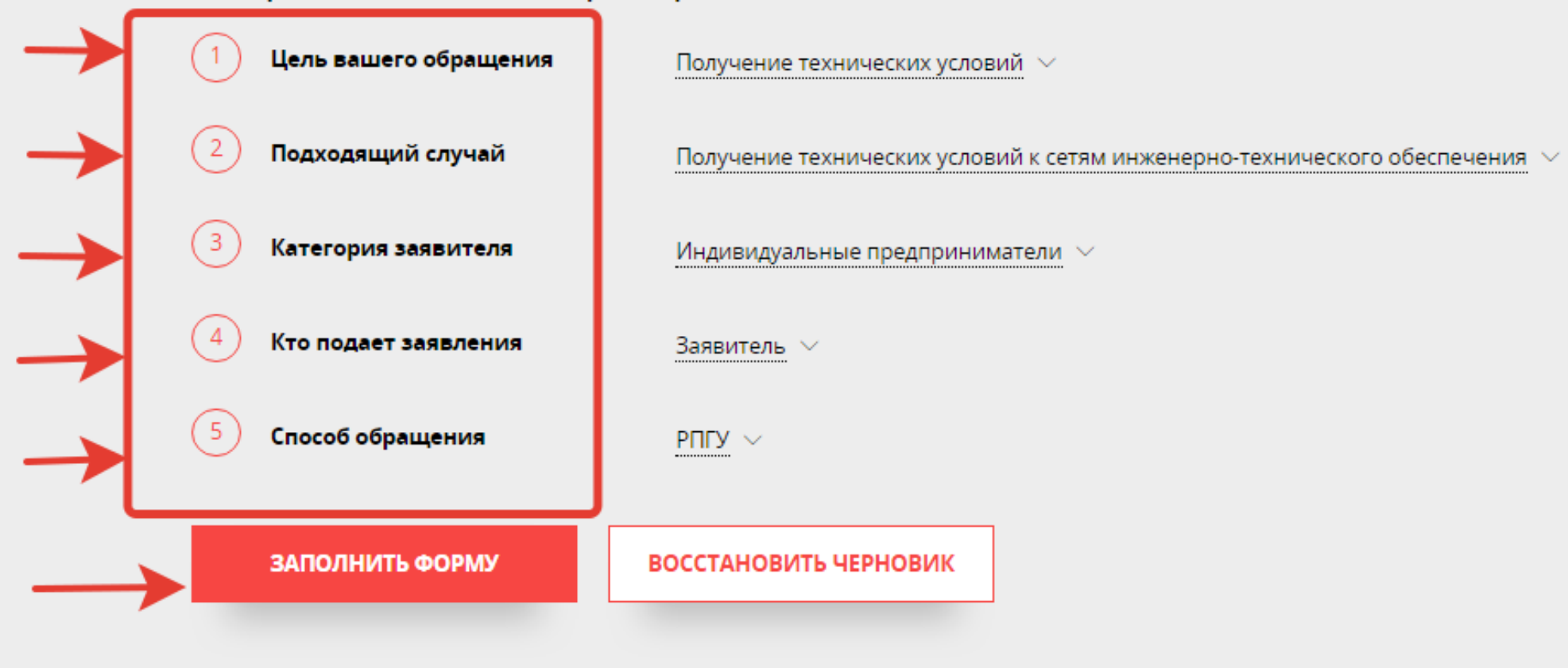

После выбора параметров нажимаем кнопку «заполнить форму»

#### 5. Подтверждаем согласие по указанным пунктам и нажимаем «Далее»

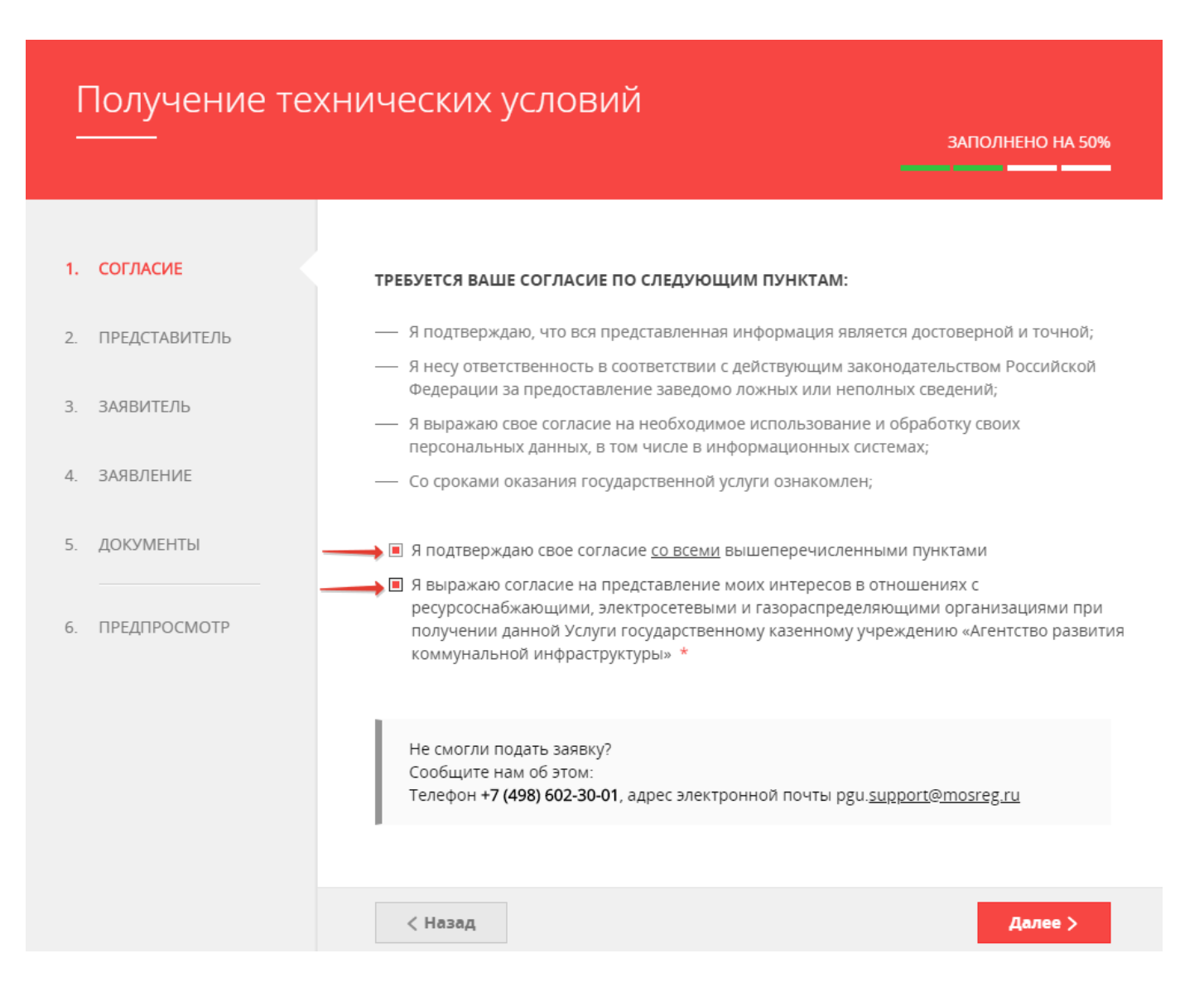

#### *Сопровождение услуги на Портале осуществляет ГКУ МО «АРКИ.*

*Заявка и документы, поступившие на Портал, направляются ГКУ МО «АРКИ» в соответствующую ресурсоснабжающую организацию для исполнения.* 

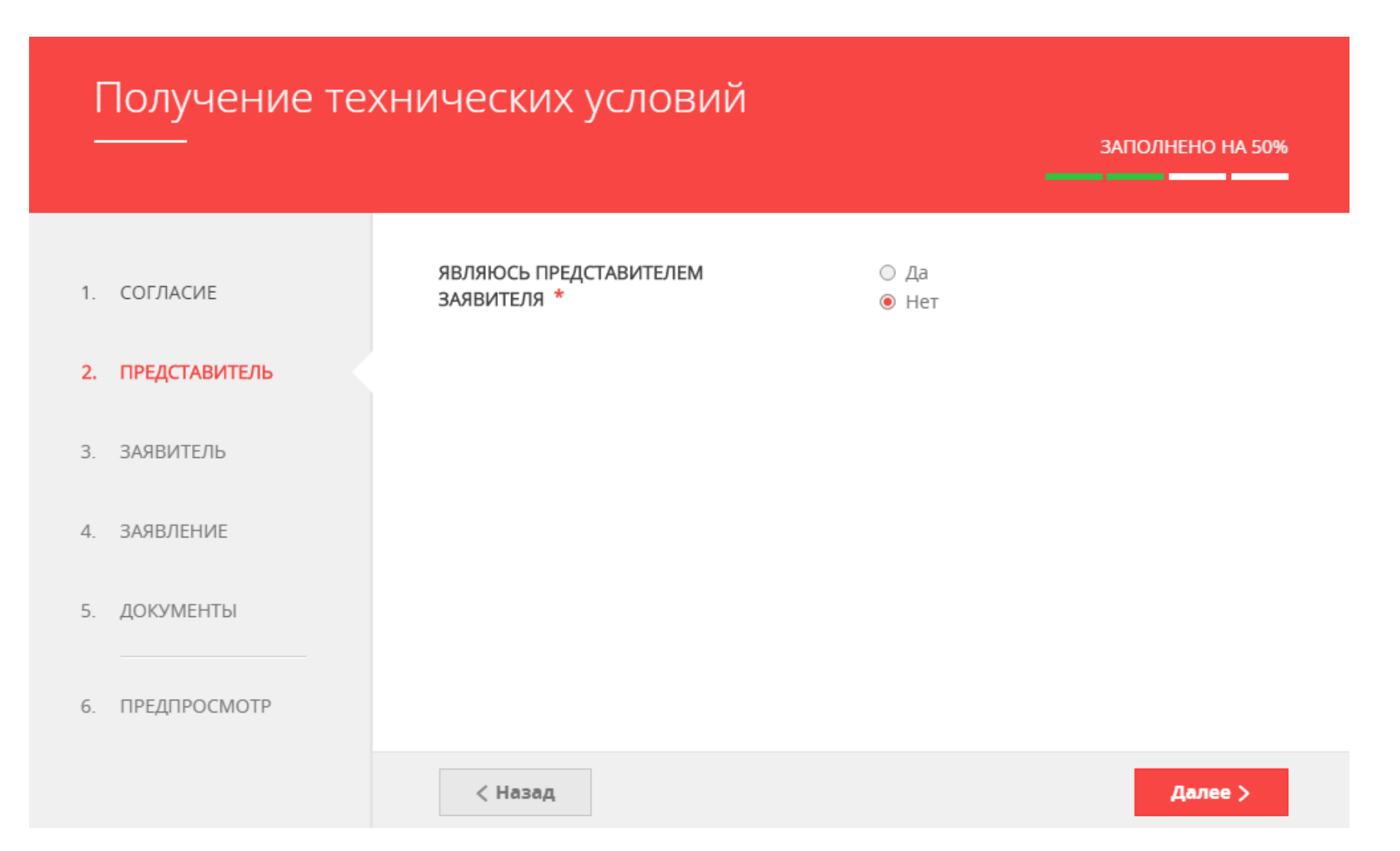

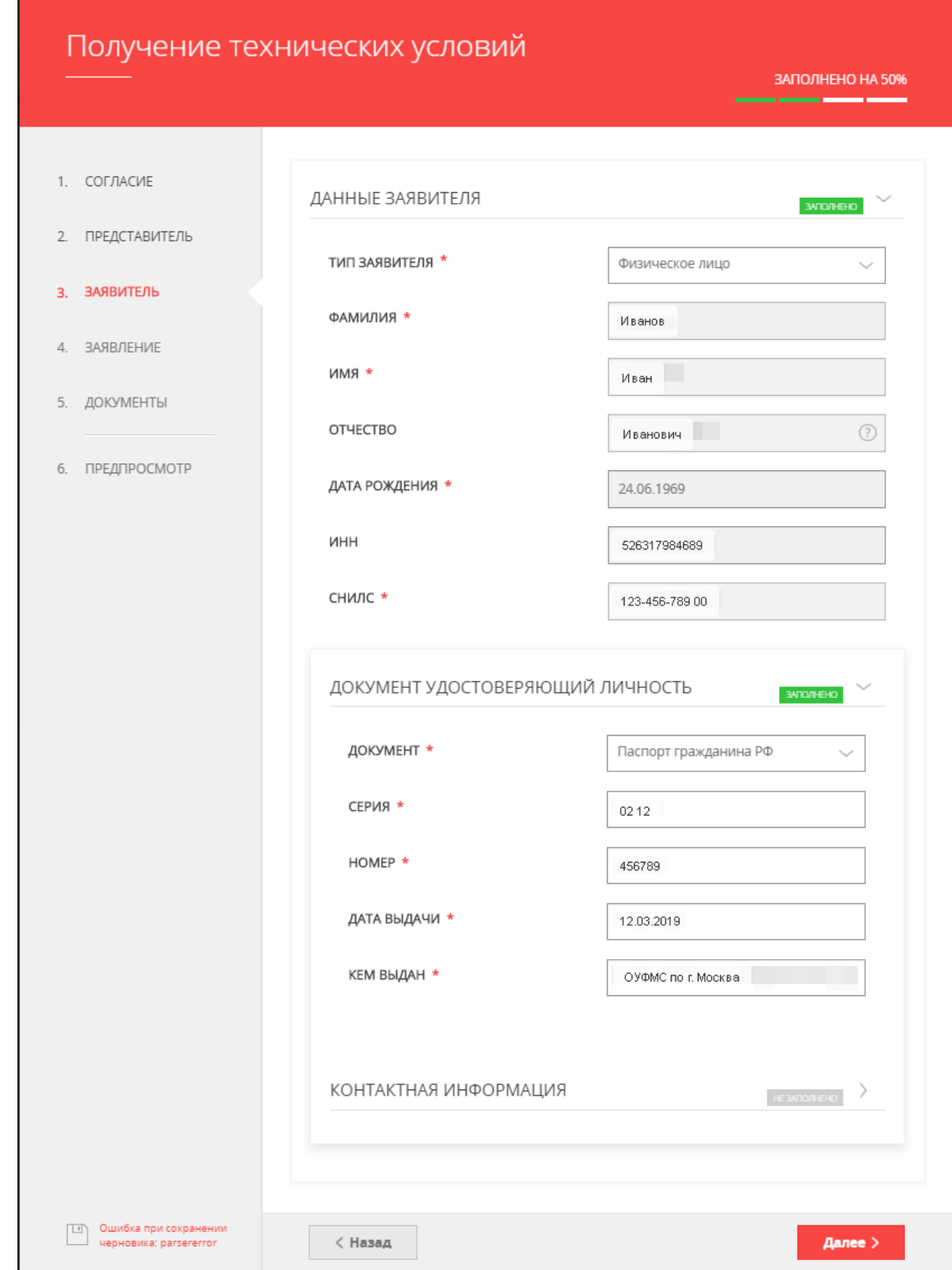

#### *ВНИМАНИЕ!*

*Если заполнены все обязательные поля, рядом с названием подраздела высвечивается подсветка: «заполнено», если отображается «не заполнено», необходимо внимательно проверить заполнение обязательных полей*

#### *ВНИМАНИЕ!*

*Если у объекта на данный момент нет присвоенного адреса или в выпадающем списке нет нужного значения населенного пункта/улицы, то Вам необходимо внести имеющуюся информацию в поле «АДРЕС ПРИ ОТСУТСТВИИ В КЛАДР». Поля «индекс», «улица» и «№ дома» перестанут быть обязательными и Вы сможете продолжить заполнение.*

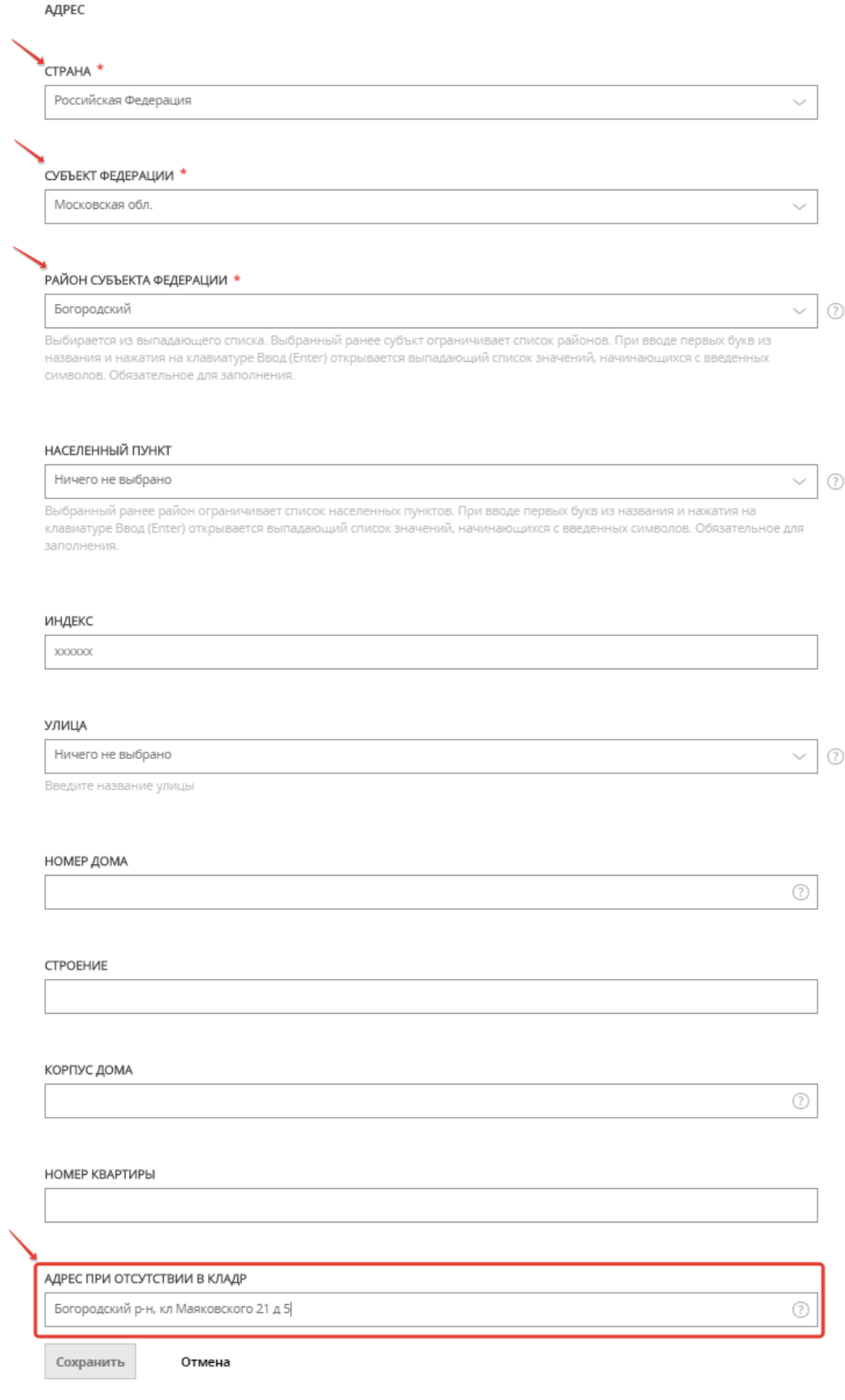

## 8. Заполняем поля по земельному участку и подключаемому объекту заявителя и выбираем вид сетей инженерно-технического обеспечения, к которым планируется подключение:

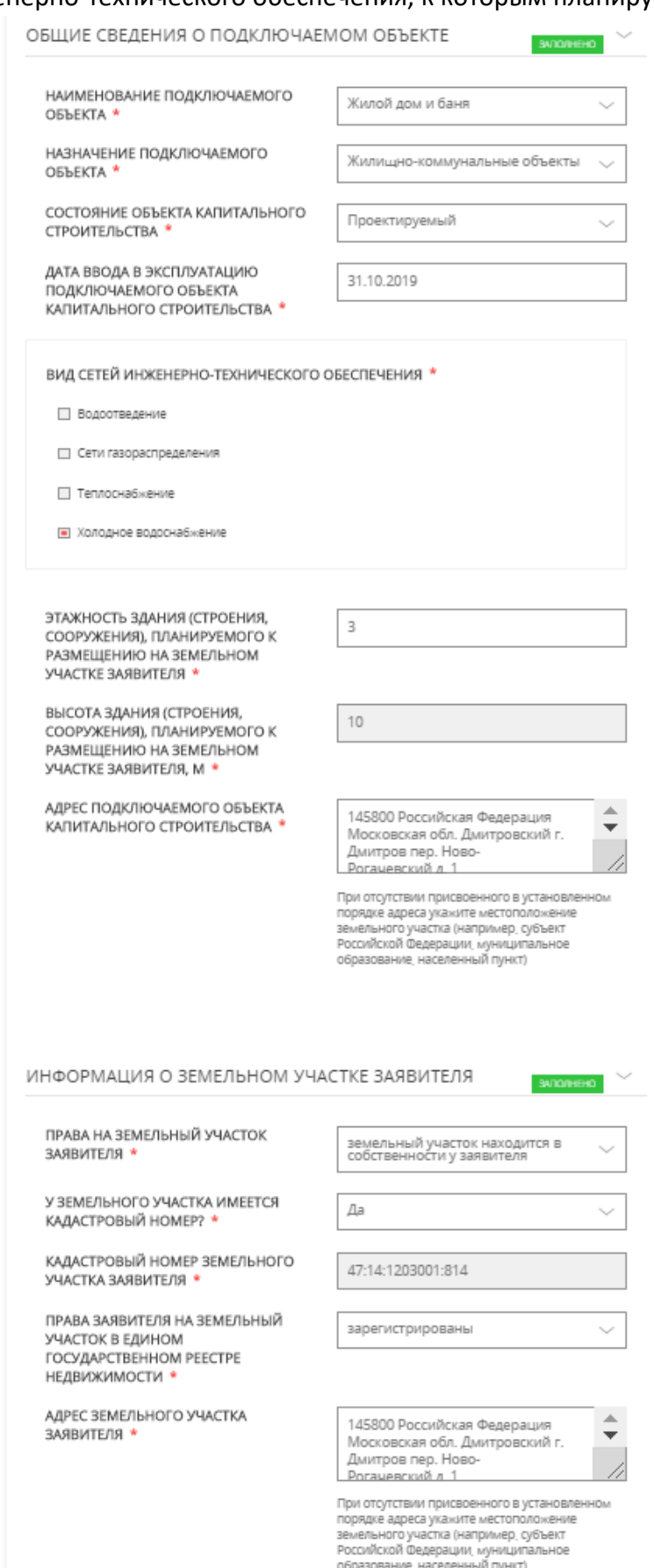

### *ВНИМАНИЕ!*

*Если в установленном порядке объекту недвижимого имущества не присвоен кадастровый номер, то идентификация объекта недвижимого имущества в Едином государственном реестре прав на недвижимое имущество и сделок с ним осуществляется по условному номеру.*

10. При выборе вида сетей открываются соответствующие поля, которые необходимо заполнить:

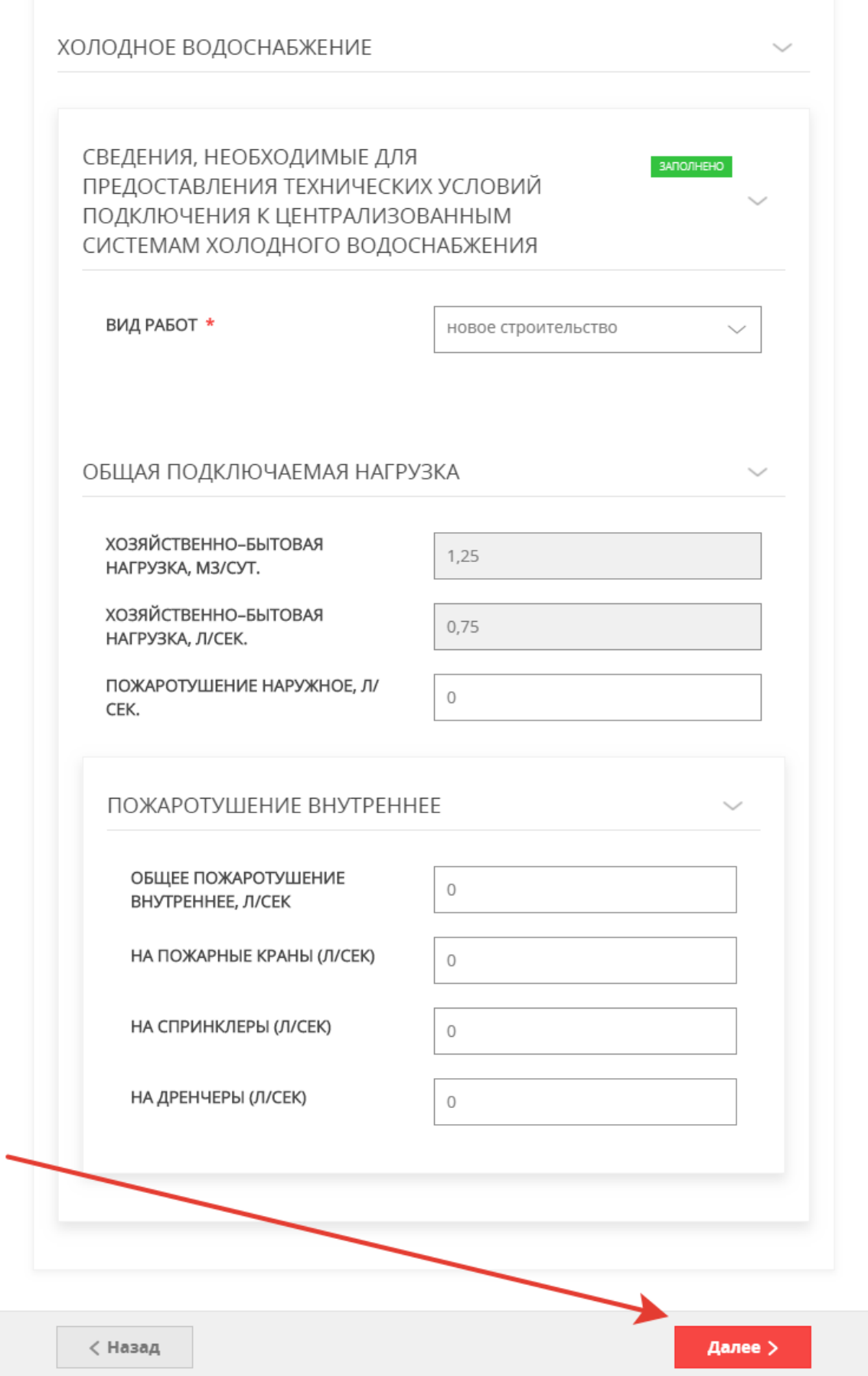

После заполнения нажимаем «Далее»

11. После заполнения всех полей переходим на вкладку прикрепления документов:

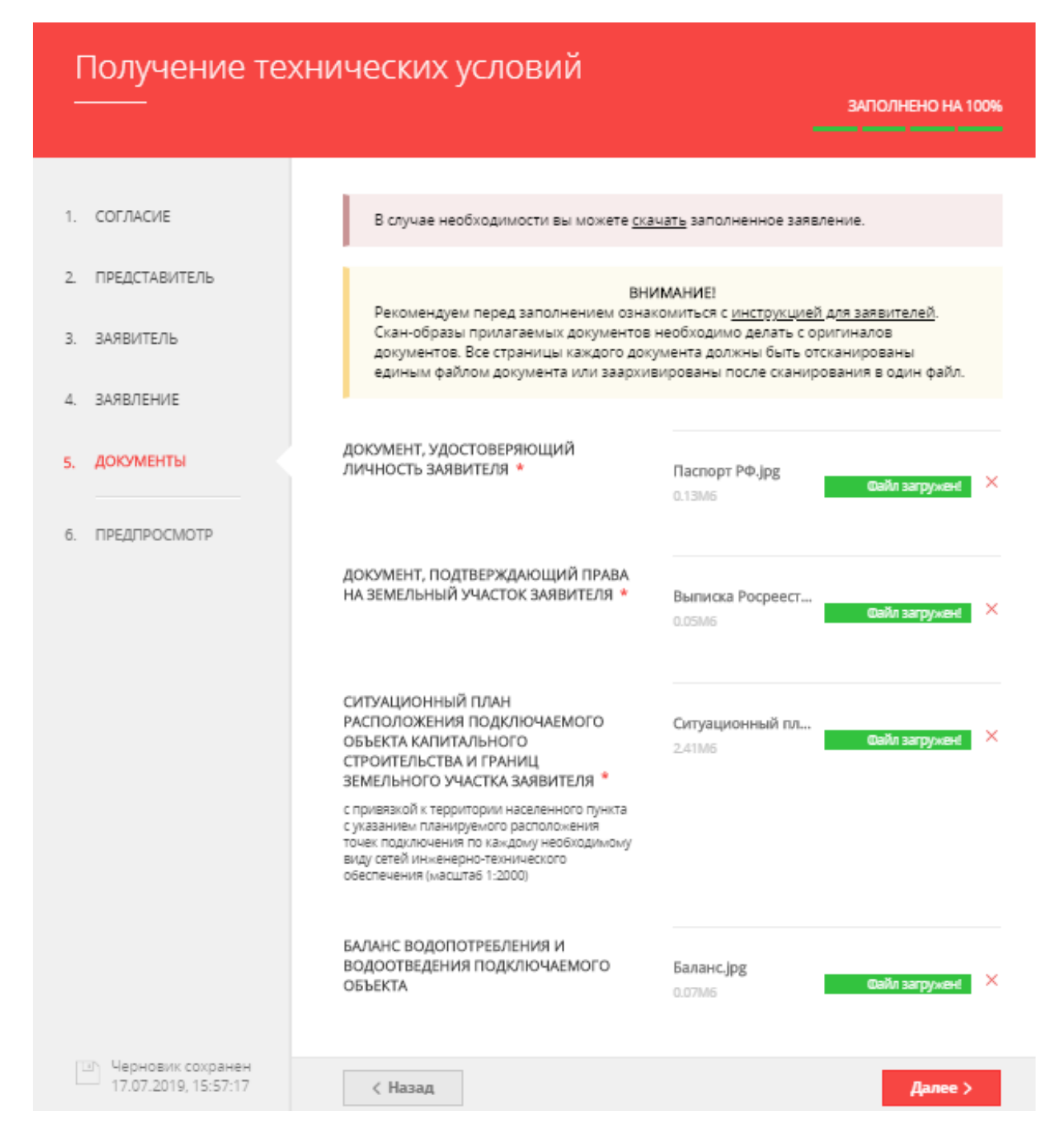

### *ВНИМАНИЕ!*

*Если необходимо прикрепить несколько файлов с документами, предварительно их необходимо заархивировать и прикрепить архив.*

#### 12. Делаем предварительный просмотр заявки

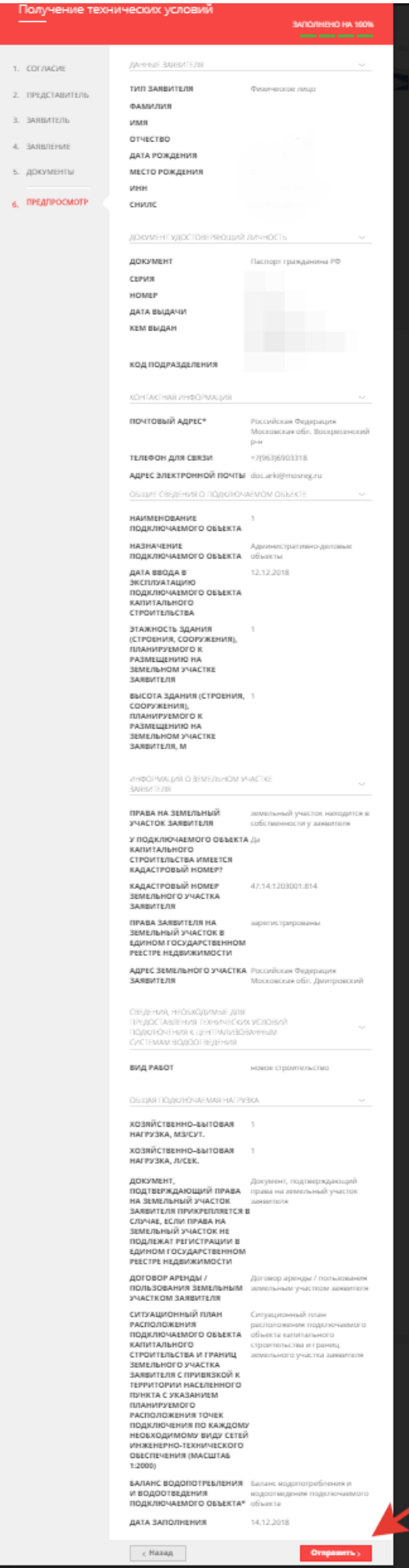

И нажимаем кнопку «Отправить»

13. После отправки появляется окно с активными строками

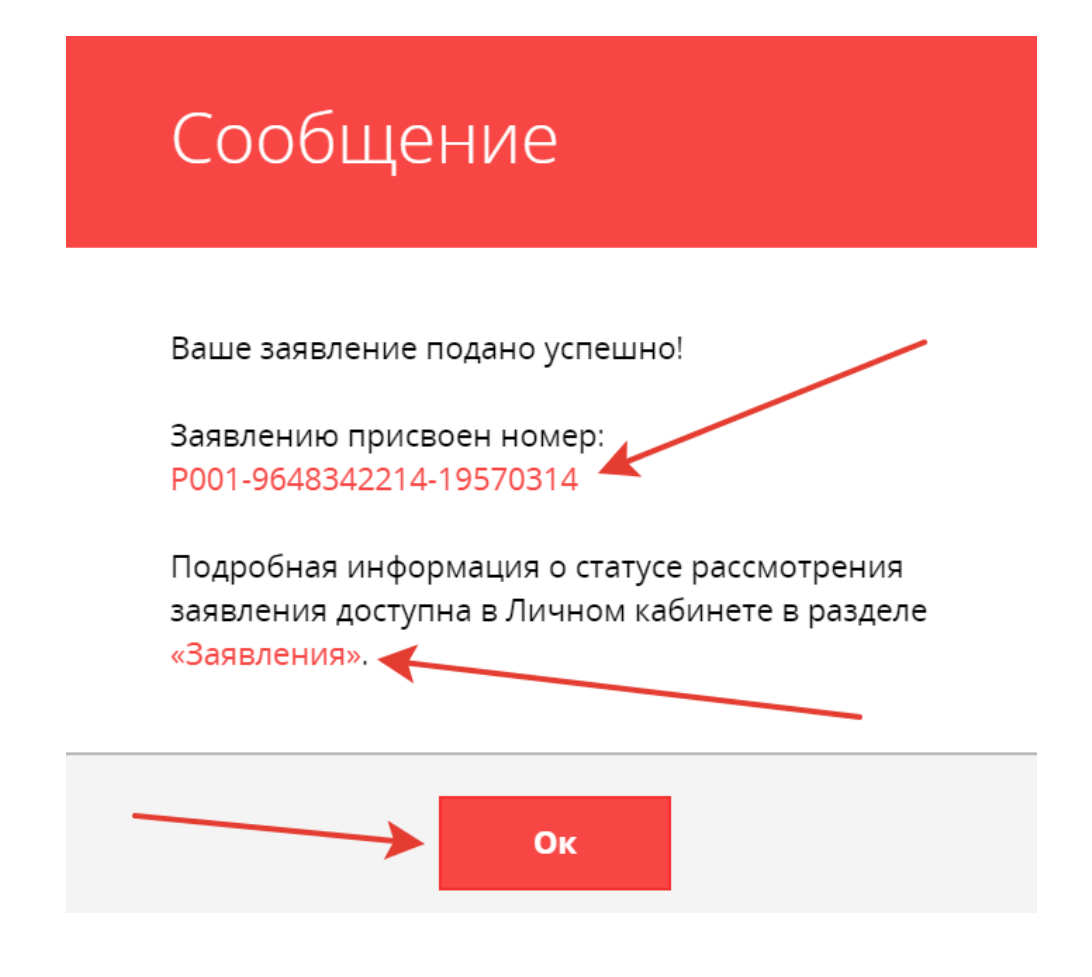

### 14. Далее заявление попадает в личный кабинет:

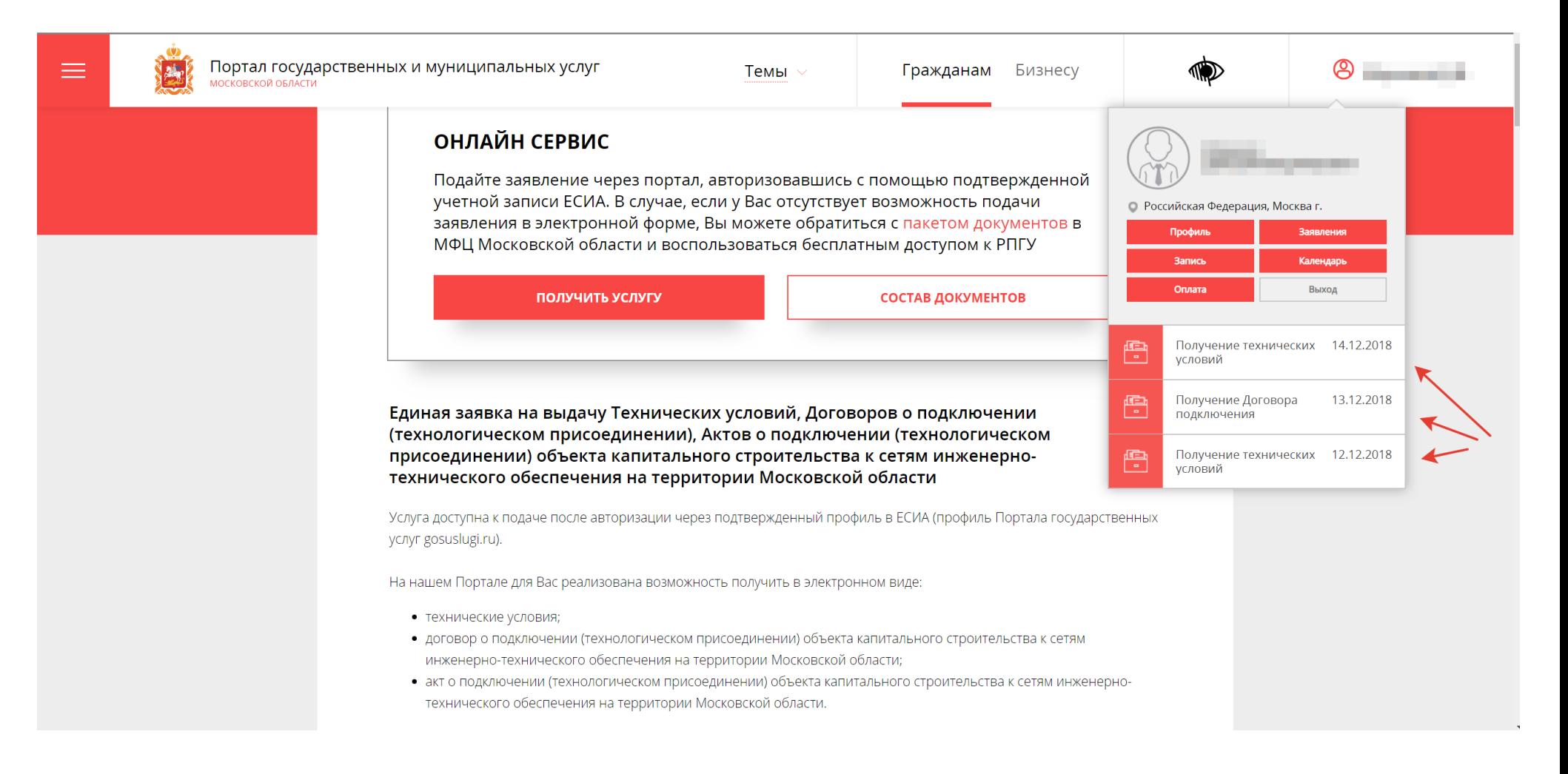

## 15. После рассмотрения заявки ведомством, в личном кабинете Заявителя отображаются все статусы и результат оказания Услуги:

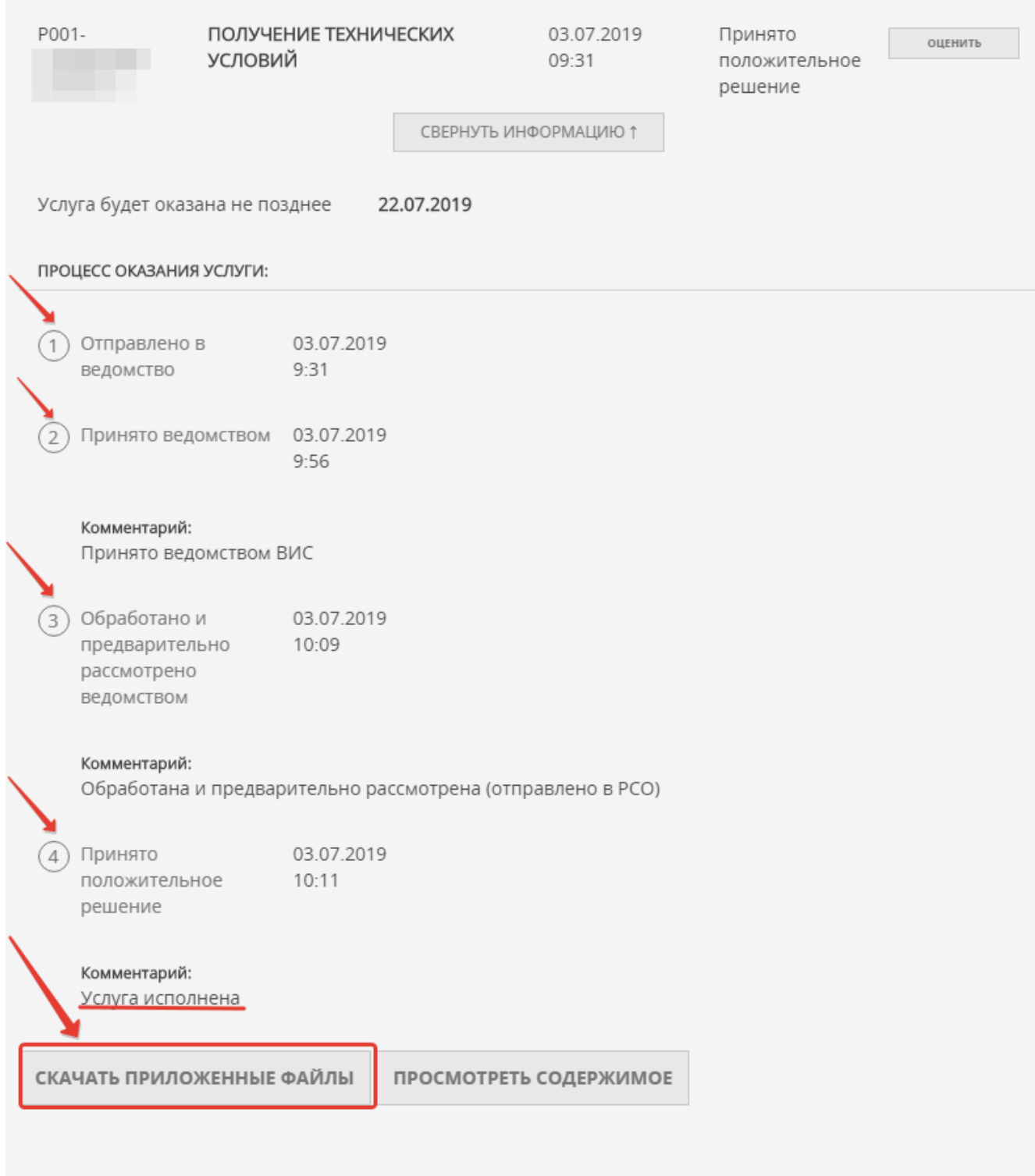

## Для того, чтобы скачать результат предоставления Услуги - нажимаем «скачать приложенные файлы»

#### **ОБРАЗЦЫ ПРИКЛАДЫВАЕМЫХ ДОКУМЕНТОВ**

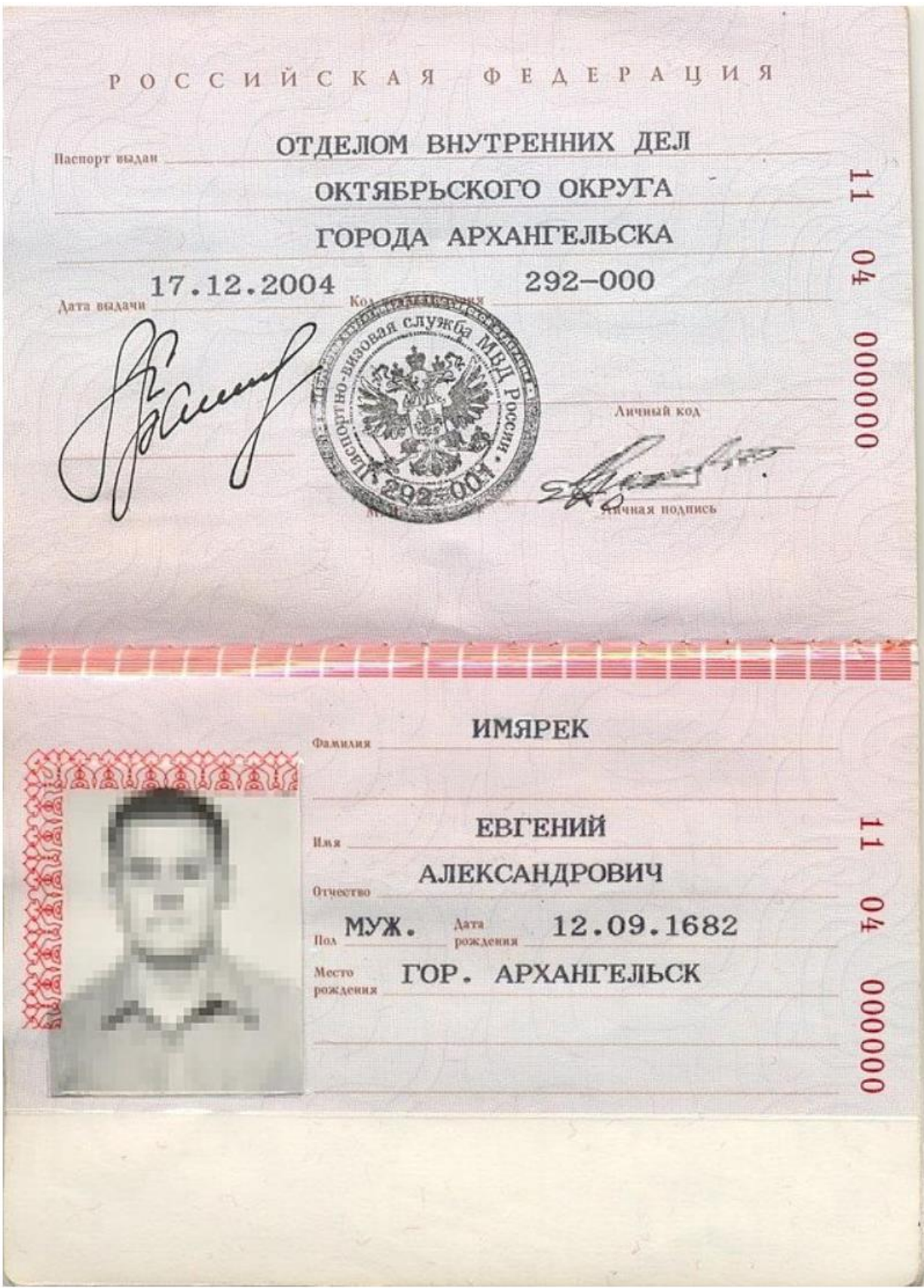

1. ДОКУМЕНТ, УДОСТОВЕРЯЮЩИЙ ЛИЧНОСТЬ ЗАЯВИТЕЛЯ

#### Выписка из Единого государственного реестра недвижимости о переходе прав на объект недвижимости

ФЕДЕРАЛЬНАЯ СЛУЖБА ГОСУДАРСТВЕННОЙ РЕГИСТРАЦИИ, КАДАСТРА И КАРТОГРАФИИ

ФГИС ЕГРН

Дата 01.12.2017

99/2017/00000000 Nº

На основании запроса от 01.12.2017 г., поступившего на рассмотрение 01.12.2017 г., сообщаем. что в Единый государственный реестр недвижимости внесены записи о государственной регистрации перехода прав на:  $\sqrt{2}$ 

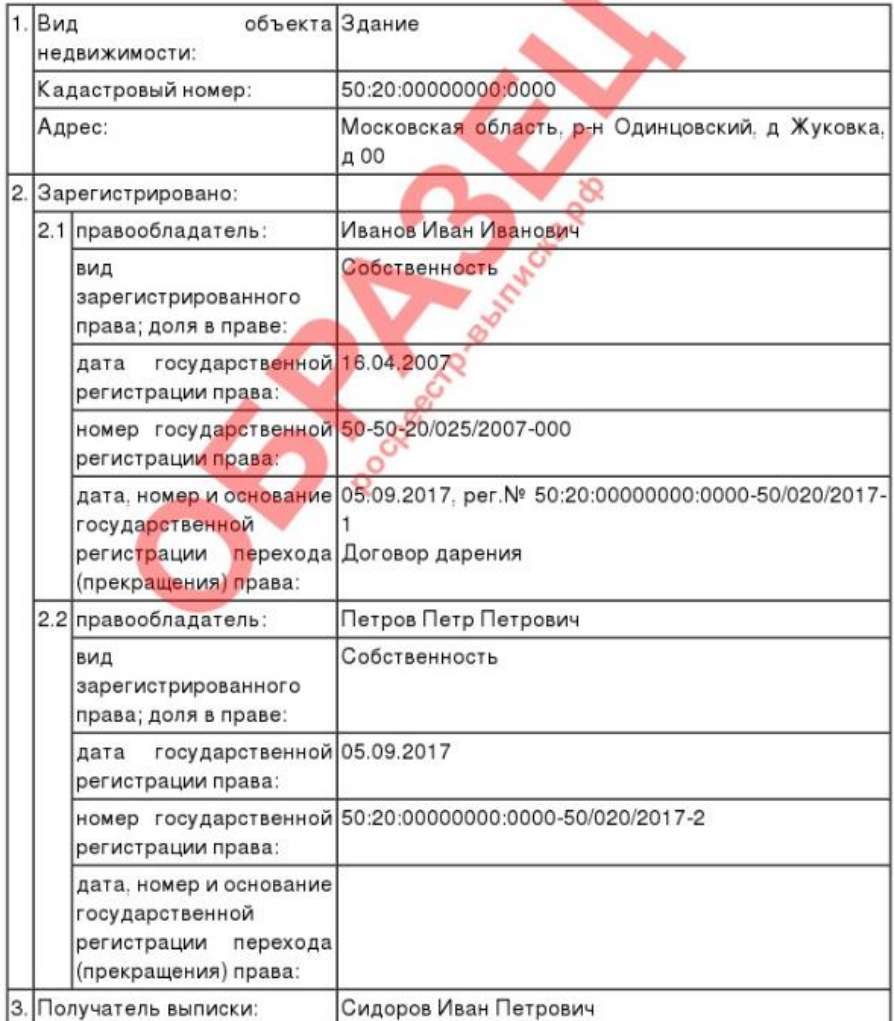

Использование сведений, содержащихся в настоящей выписке, способами или в форме, которые наносят ущерб правам и законным интересам правообладателей, влечет ответственность, предусмотренную законодательством Российской Федерации.

Государственный регистратор

ФГИС ЕГРН

\* количество информации и разделов выписки по Вашему объекту будет зависеть от имеющейся информации в базе Росреестра.

(подгись, М.П.)

## 3. СИТУАЦИОННЫЙ ПЛАН РАСПОЛОЖЕНИЯ ПОДКЛЮЧАЕМОГО ОБЪЕКТА КАПИТАЛЬНОГО СТРОИТЕЛЬСТВА И ГРАНИЦ ЗЕМЕЛЬНОГО УЧАСТКА ЗАЯВИТЕЛЯ

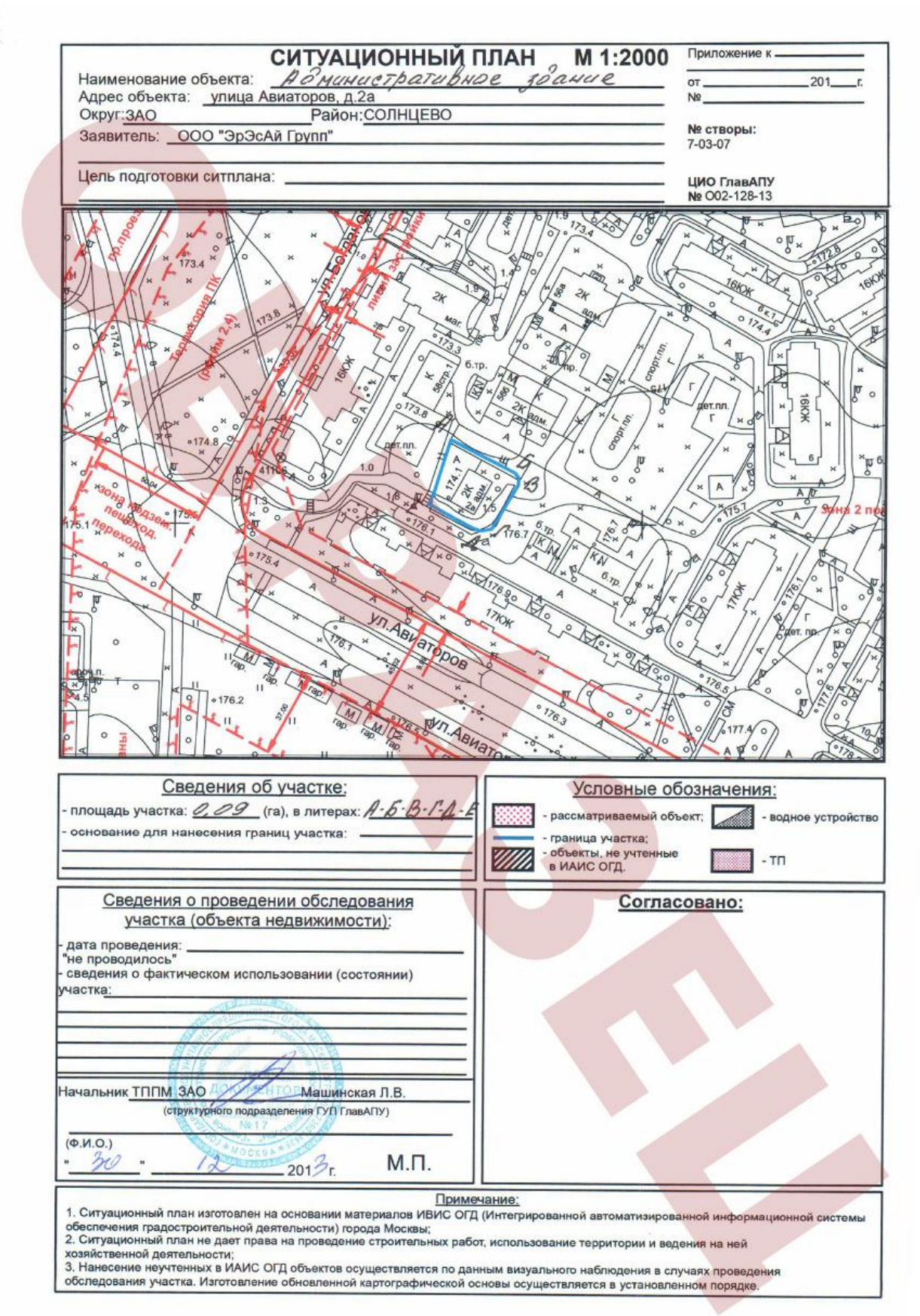

## 4. БАЛАНС ВОДОПОТРЕБЛЕНИЯ И ВОДООТВЕДЕНИЯ ПОДКЛЮЧАЕМОГО ОБЪЕКТА

Nº 100-19 03.02.2019

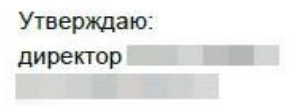

#### Баланс водопотребления и водоотведения индивидуального жилого дома по адресу:

. Кадастровый номер участка: Московская область, г.о. Мытищи,  $\overline{B}$ период использования максимальной величины мощности (нагрузки) в соотвествии с СП 30.13330.2016 "Внутренний водопровод и канализация"

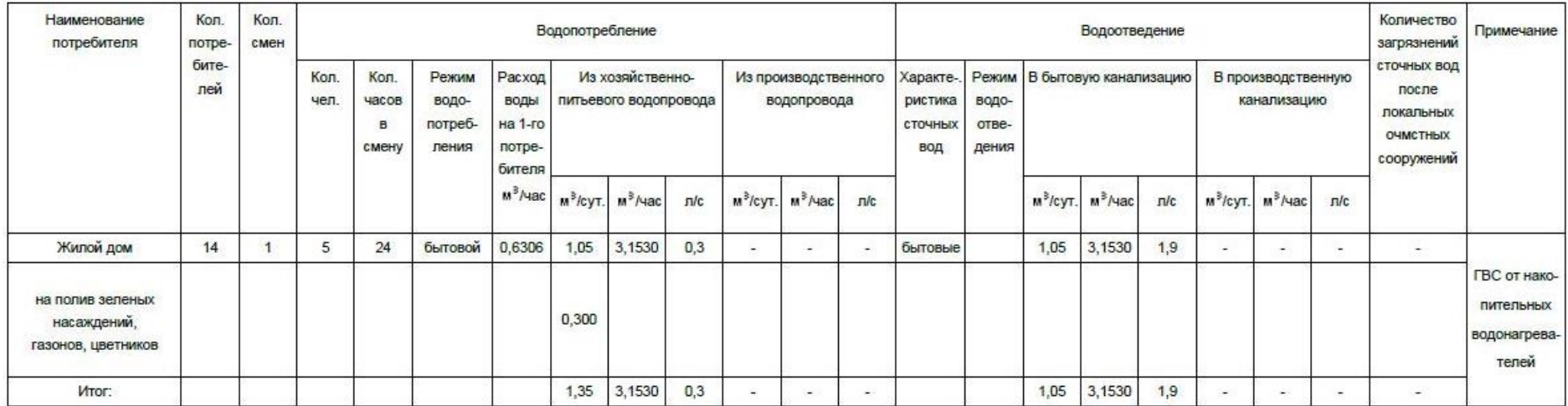

#### Расход воды на пожаротушение

J.

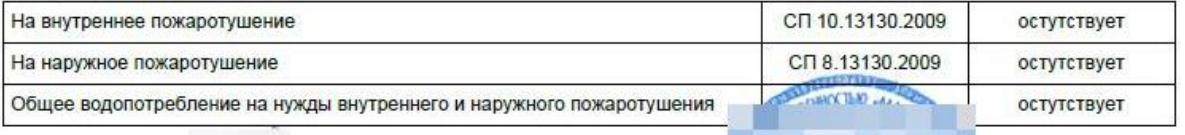

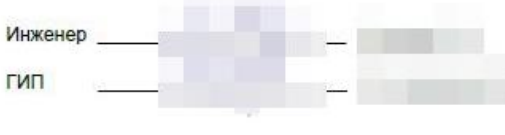

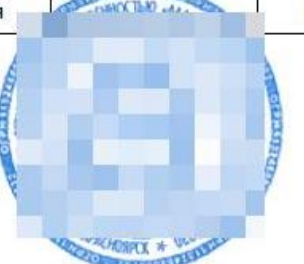

#### Распределение объема сточных вод по канализационным выпускам

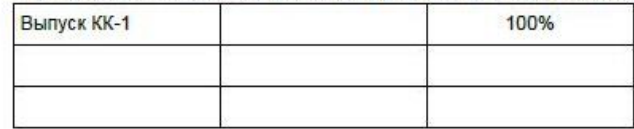